# **Sleutelhanger** printen

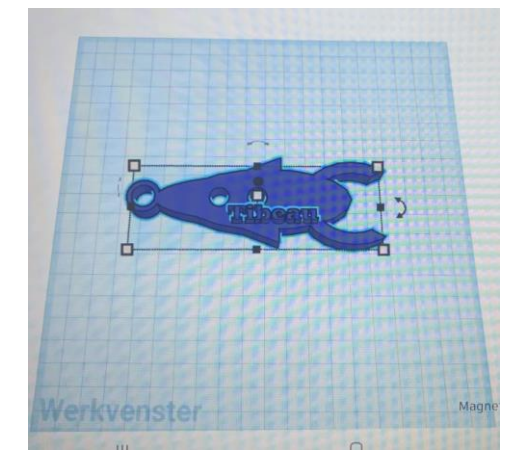

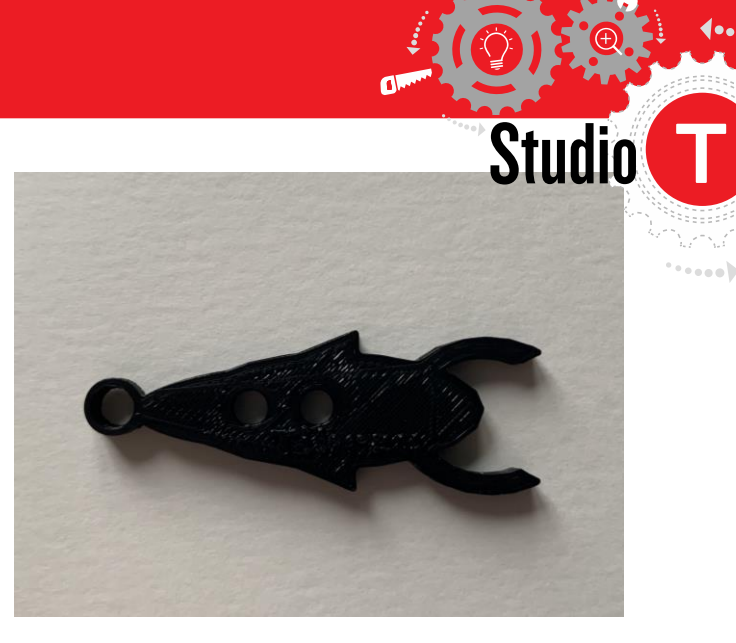

#### **OPDRACHT • UITDAGING**

In dit project gaan we werken rond 3D printen en het tekenen van een sleutelhanger met je naam erop. Je kan dus zelf kiezen hoe jouw sleutelhanger eruit gaat zien.

#### **AFPRAKEN**

- Let op als je de tablets gebruikt dat je deze niet beschadigd.
- Je gebruikt de tablets enkel om te tekenen in tinkercad en de tekeningen op te slaan.
- Je slaat je tekening op in onedrive.

#### **TESTEN**

- Lijkt mijn 3D tekening op mijn schets?
- Is het mij gelukt om alles wat ik geschetst heb ook in 3D te tekenen?
- Lijkt mijn sleutelhanger op mijn ontwerp?
- Kan ik mijn ontwerp gebruiken als sleutelhanger? Waarom wel/ waarom niet?

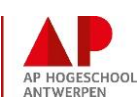

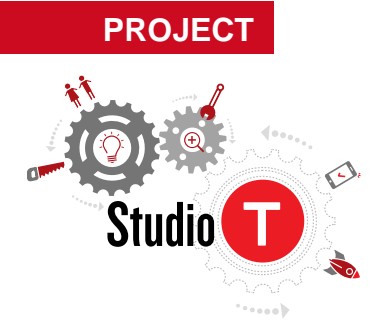

**MATERIAAL**

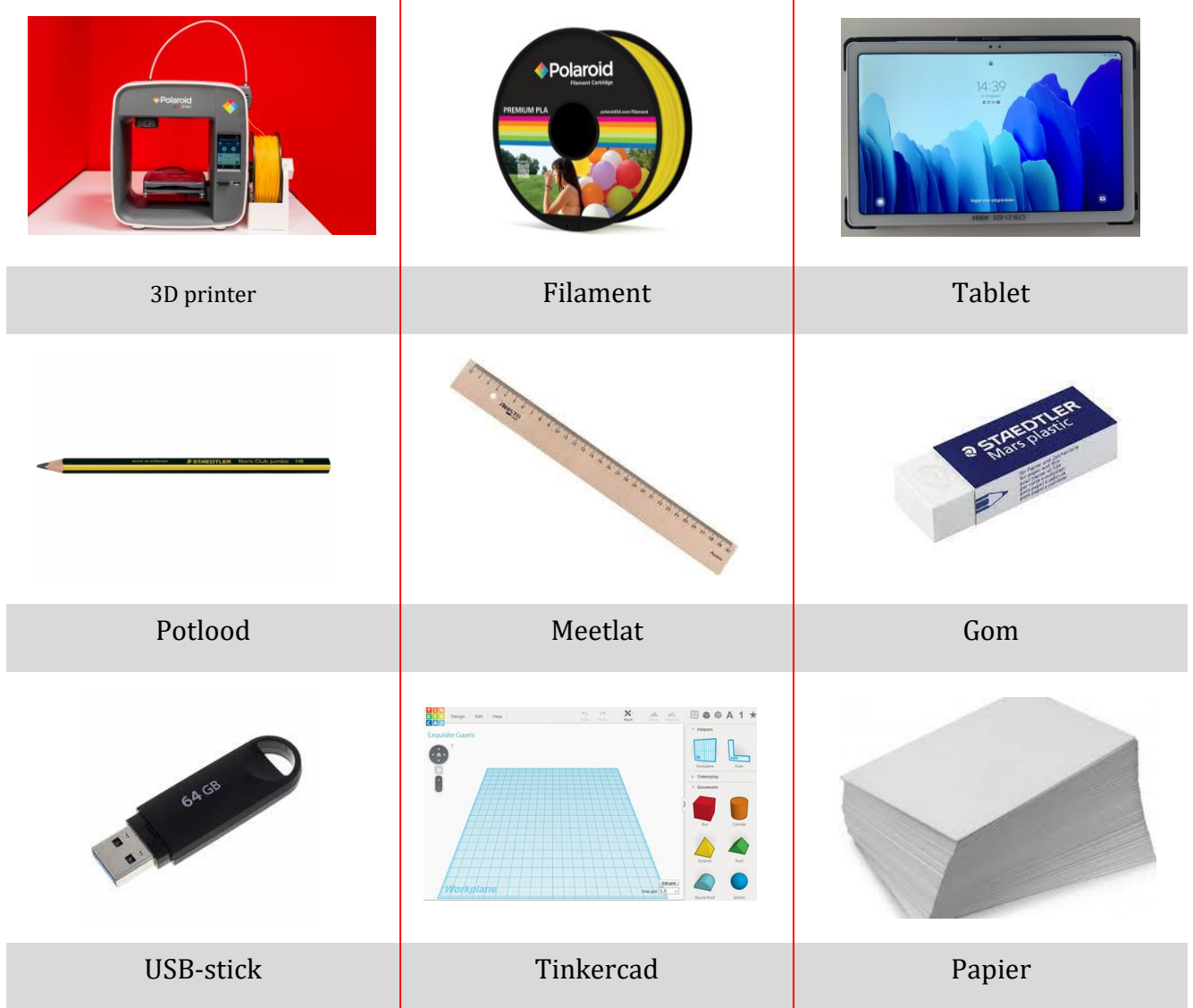

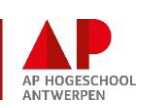

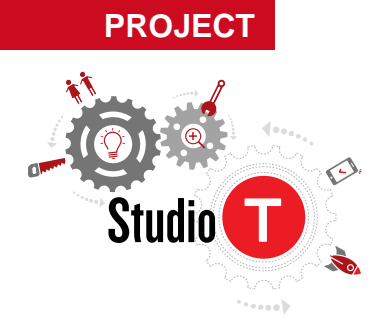

#### **STAPPENPLAN**

Tekenen van de sleutelhanger en het opslaan van je sleutelhanger.

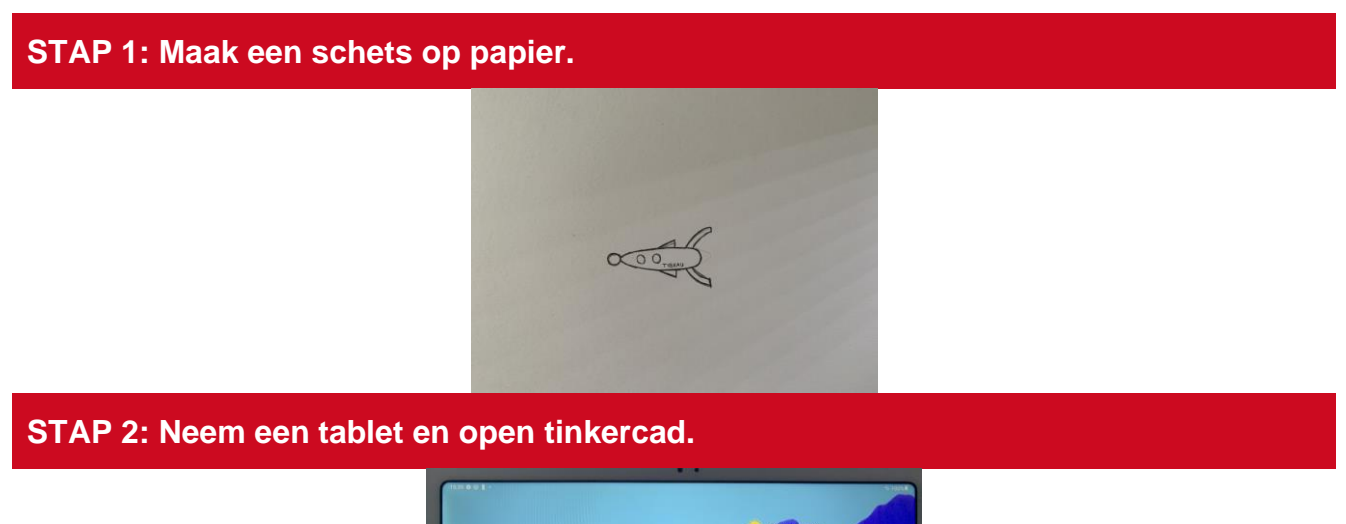

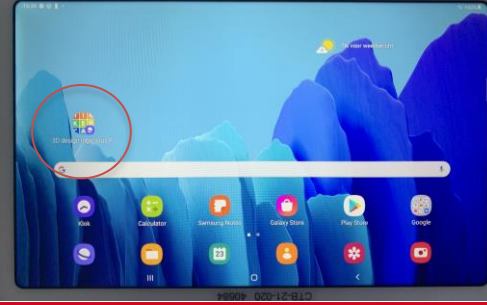

**STAP 3: Start met het tekenen van je sleutelhanger. De maximale afmetingen zijn: 60mm lang, 60mm breed en 5mm hoog.**

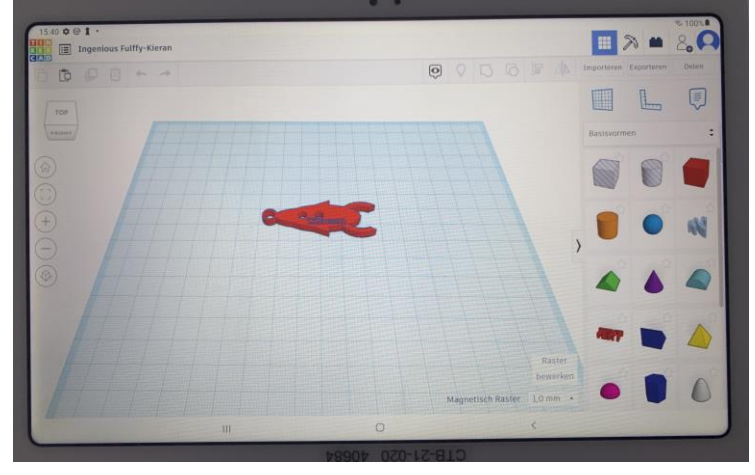

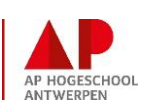

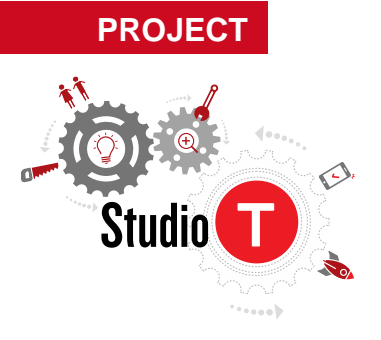

#### **STAP 4: Geef je tekening jouw naam.**

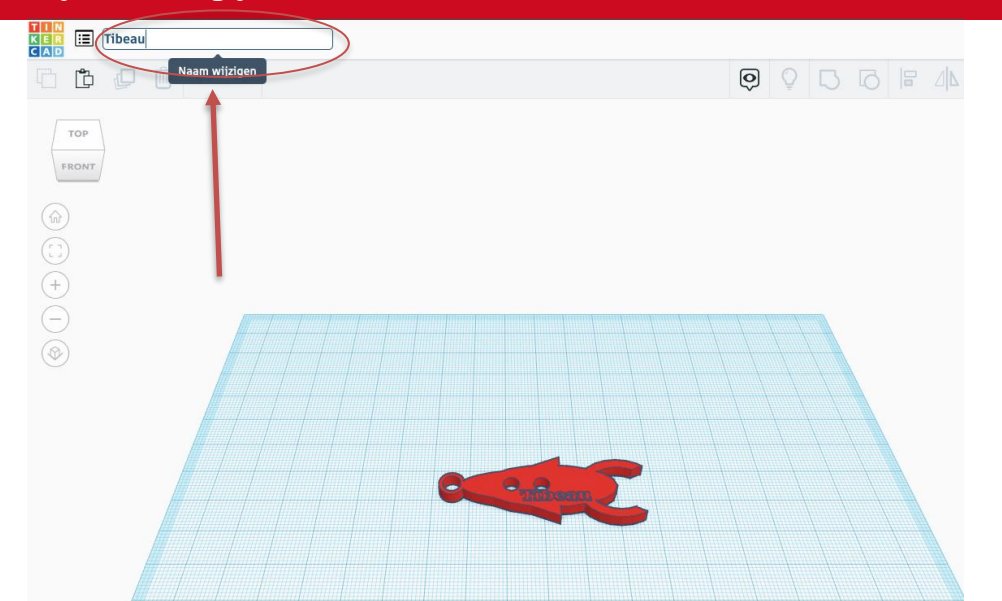

#### **STAP 5: Sla je tekening op door rechtsboven op exporteren te klikken.**

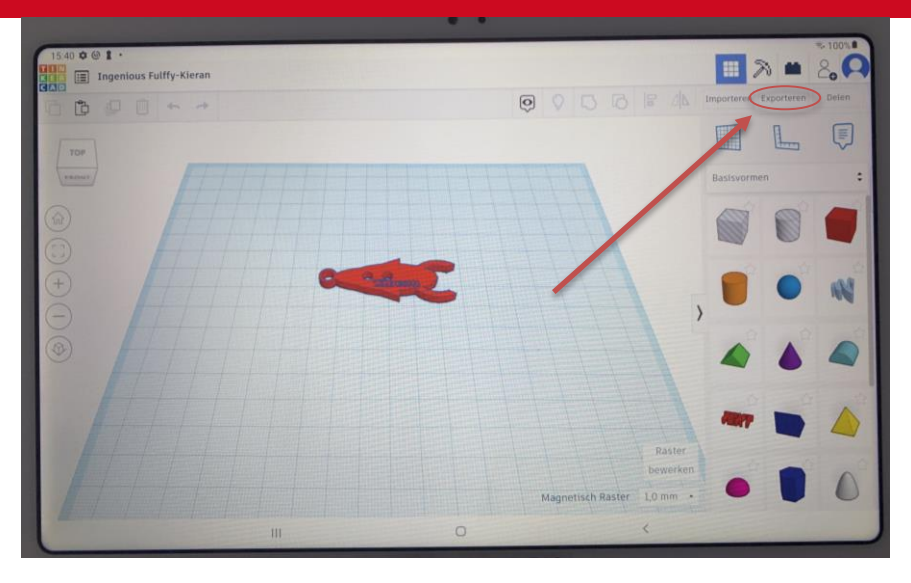

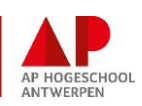

## **PROJECT**

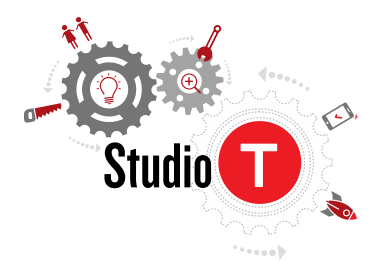

#### **STAP 6: Klik op "link naar ontwerppagina kopiëren.**

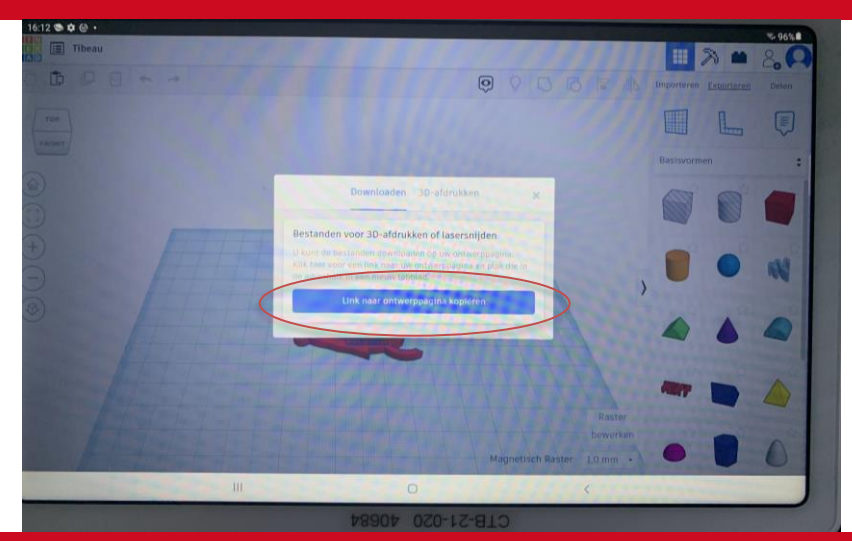

## **STAP 7: Klik linksboven op startpagina.**

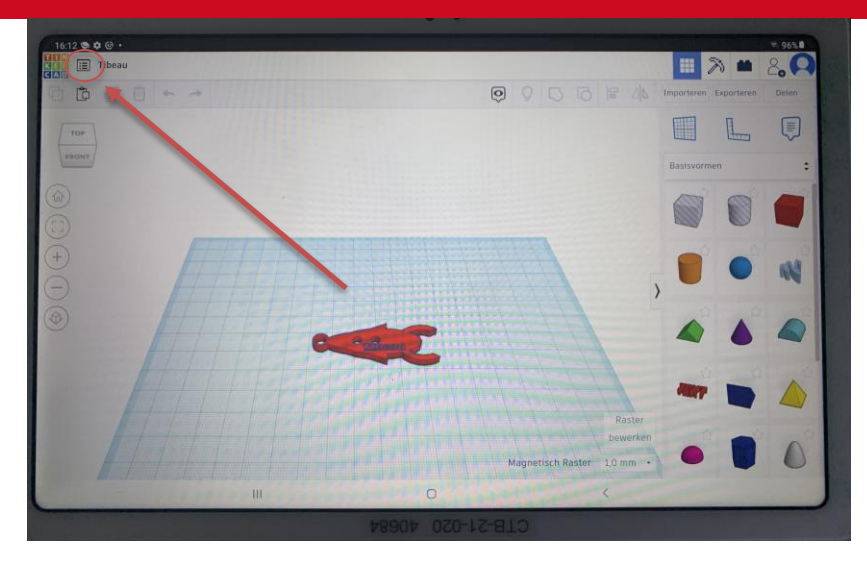

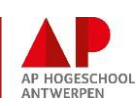

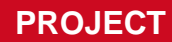

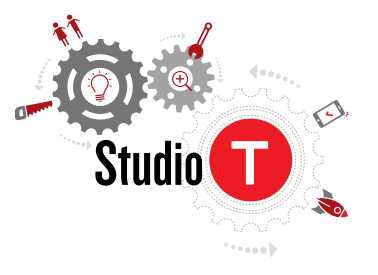

#### **STAP 8: Klik op "meer ontwerpen in uw galerij".**

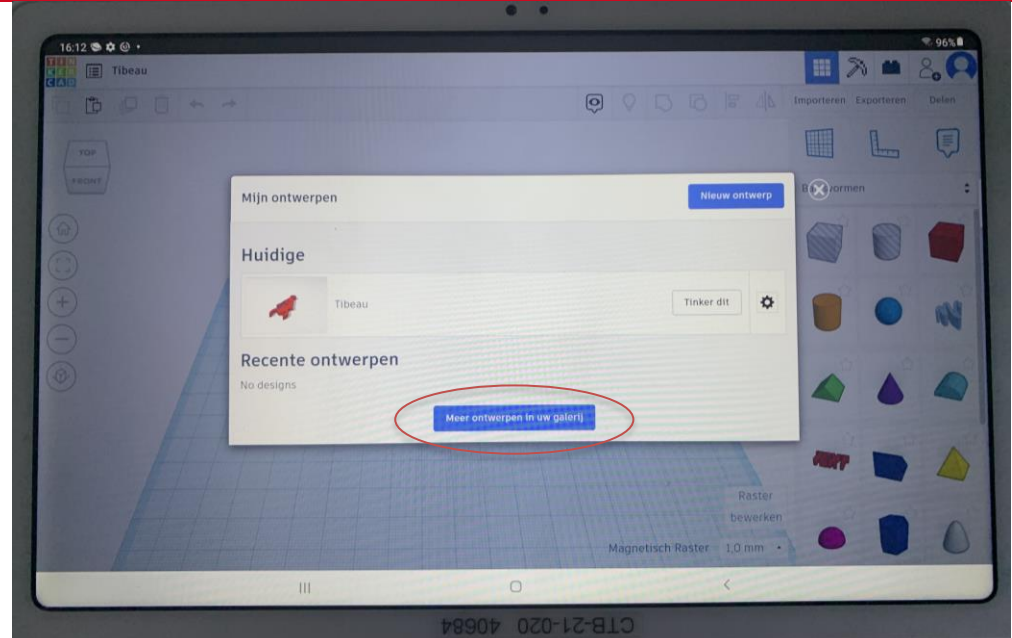

## **STAP 9: Klik op het ontwerp dat je net hebt gemaakt.**

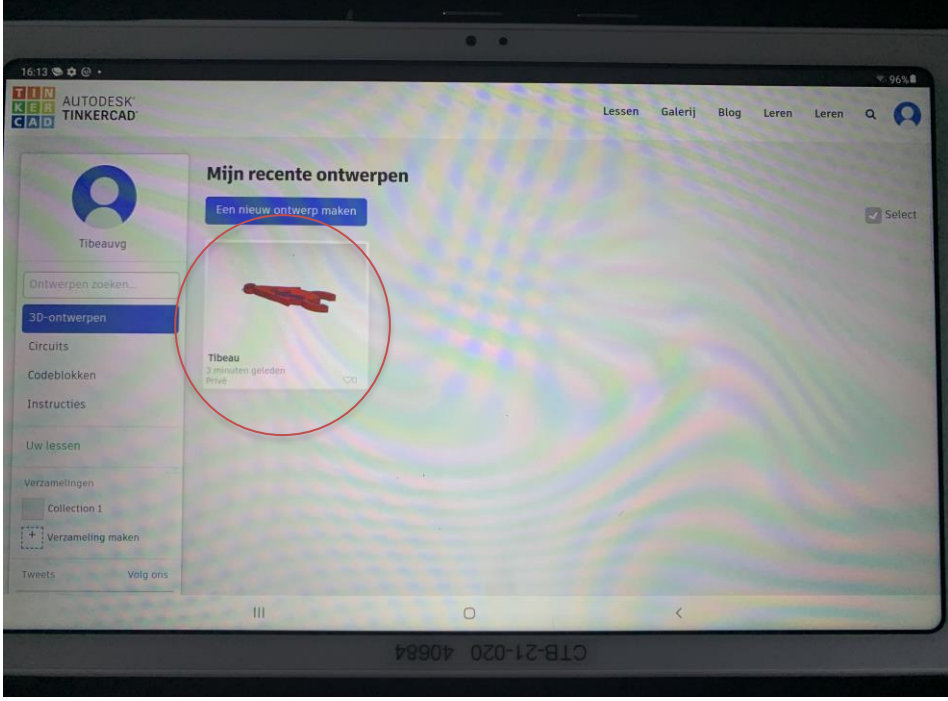

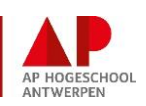

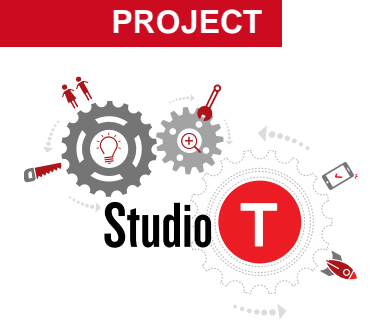

## **STAP 10: Klik op "Downloaden"**

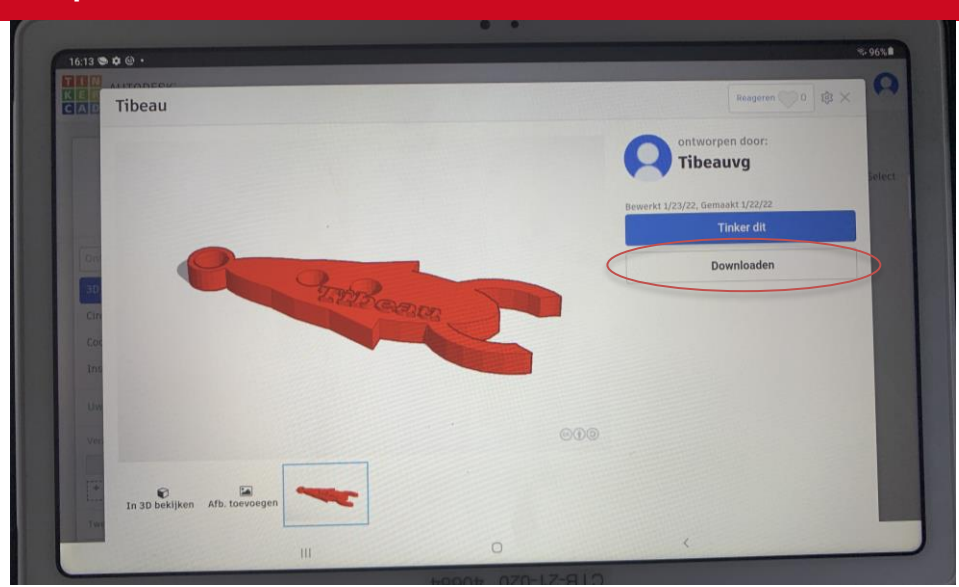

## **STAP 11: Klik op ".STL"**

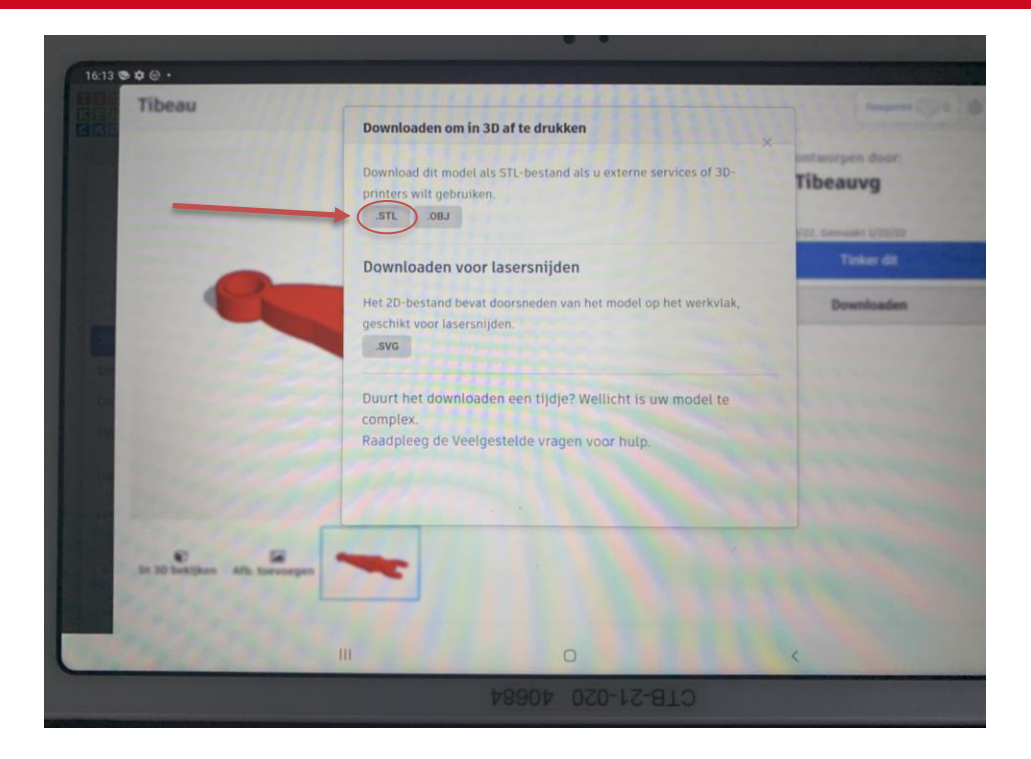

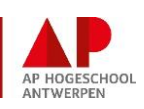

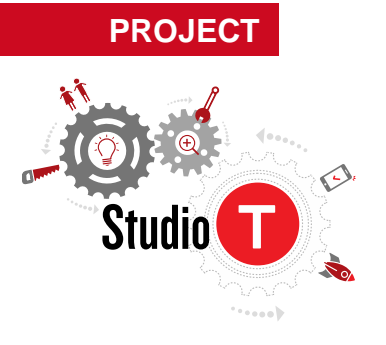

## **BESLUIT**

Je hebt leren tekenen met een echt tekenprogramma en je ontwerp in 3D kunnen uitprinten.

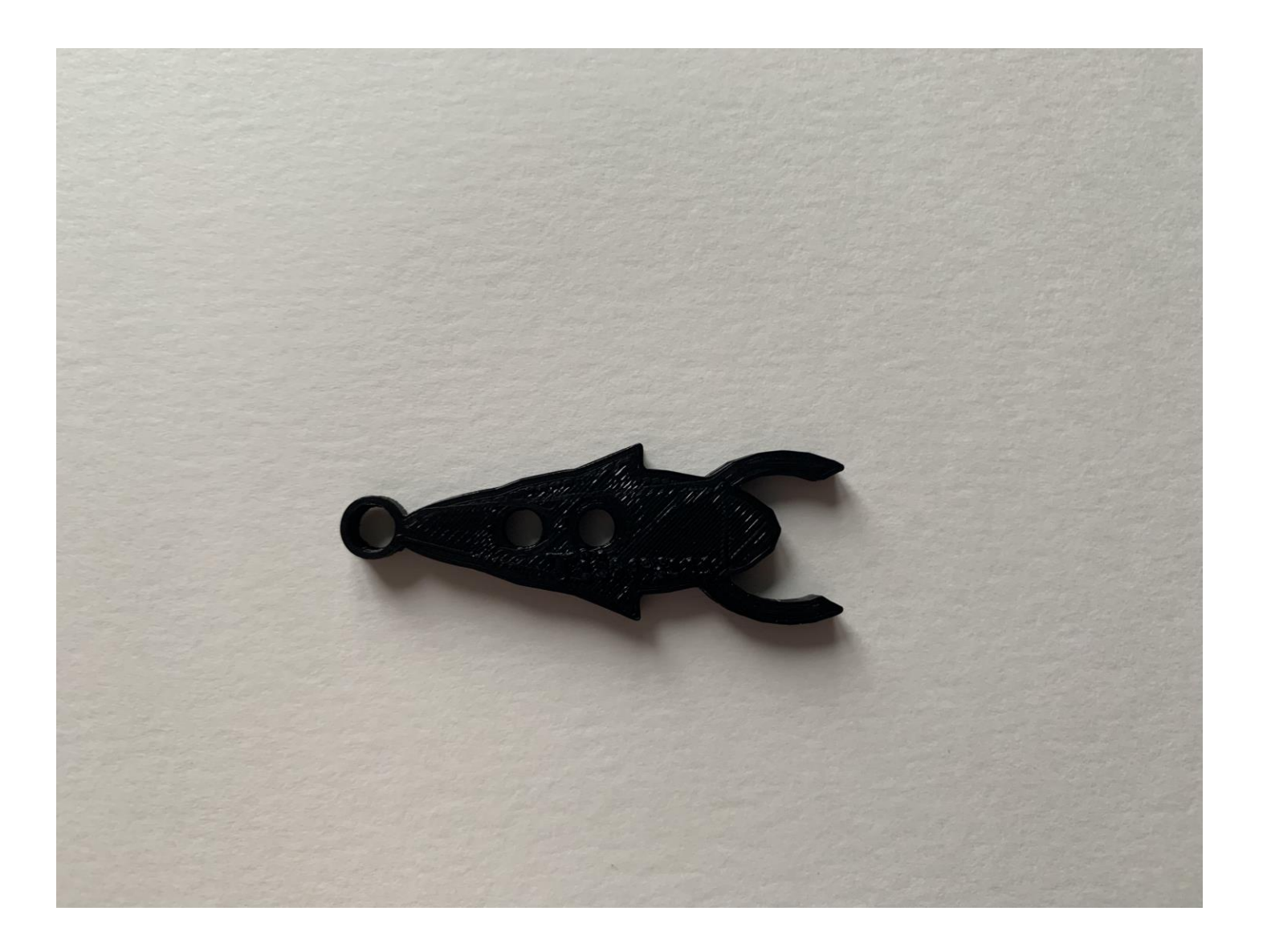

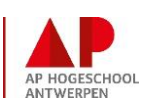